### Федеральное государственное унитарное предприятие «Всероссийский научно-исследовательский институт метрологии им. Д.И. Менделеева» ФГУП «ВНИИМ им.Д.И.Менделеева

СОГЛАСОВАНО Генеральный директор ФГУП «ВНИИМ им. Д. И. Менделеева»

ECKOM 111 Oc.  $\overline{B}$  is А.Н. Пронин 04 2023 г. **WWW@EAE** 

# Государственная система обеспечения единства измерений

## ИК-Фурье спектрометры i-Red 7800

Методика поверки MII-242-2538-2023

> Руководитель научно-исследовательского отдела государственных эталонов в области физико-химических измерений

А.В. Колобова

Старший научный сотрудник отдела государственных эталонов в области физико-химических измерений

<u>У</u> М.А. Мешалкин

Санкт-Петербург 2023

# **СОДЕРЖАНИЕ**

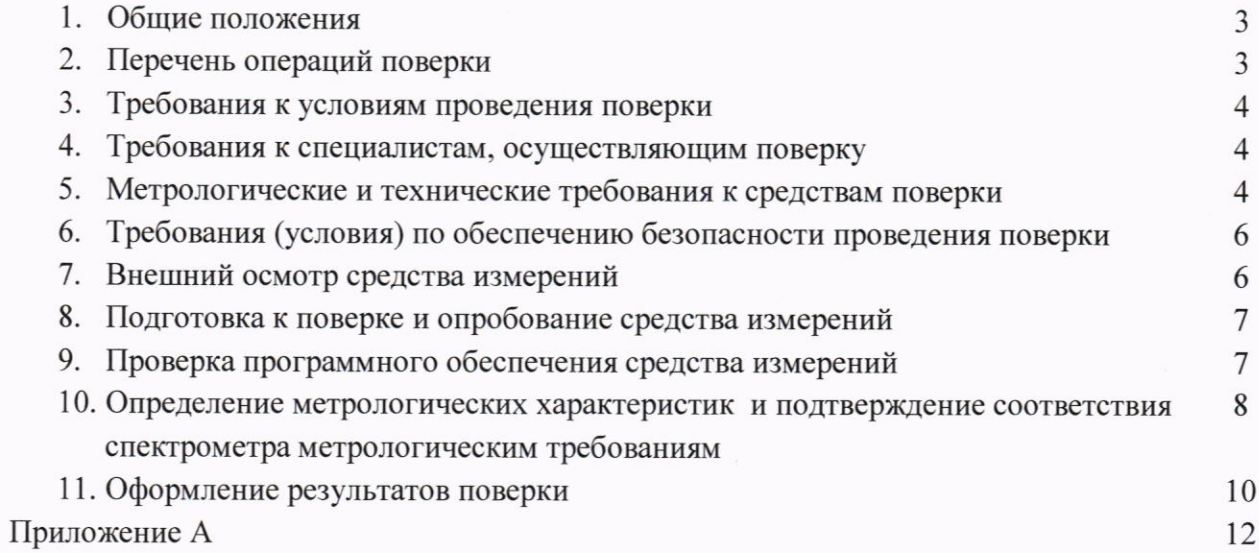

#### 1. **ОБЩИЕ ПОЛОЖЕНИЯ**

Настоящая методика поверки распространяется на ИК-Фурье спектрометры i-Red 7800, модификации i-Red 7800, i-Red 7800-L, i-Red 7800u, i-Red 7800u-L (далее - спектрометры) и устанавливает методы и средства их поверки.

Методика поверки обеспечивает прослеживаемость шкалы волновых чисел поверяемого спектрометра к государственному первичному эталону ГЭТ2-2021 единицы длины - метра в соответствии с государственной поверочной схемой для средств измерений длины в диапазоне от 1·10<sup>-9</sup> до 100 м и длин волн в диапазоне от 0,2 до 50 мкм, утвержденной приказом Росстандарта от 29.12.2018 г. № 2840.

Метод, обеспечивающий реализацию методики поверки: прямое измерение поверяемым спектрометром значений волновых чисел, соответствующих положениям максимумов (или минимумов) характеристических полос поглощения меры волновых чисел.

#### $2.$ ПЕРЕЧЕНЬ ОПЕРАЦИЙ ПОВЕРКИ

2.1. Для проведения поверки должны выполняться операции, указанные в таблице 1. Таблица 1 - Операции поверки

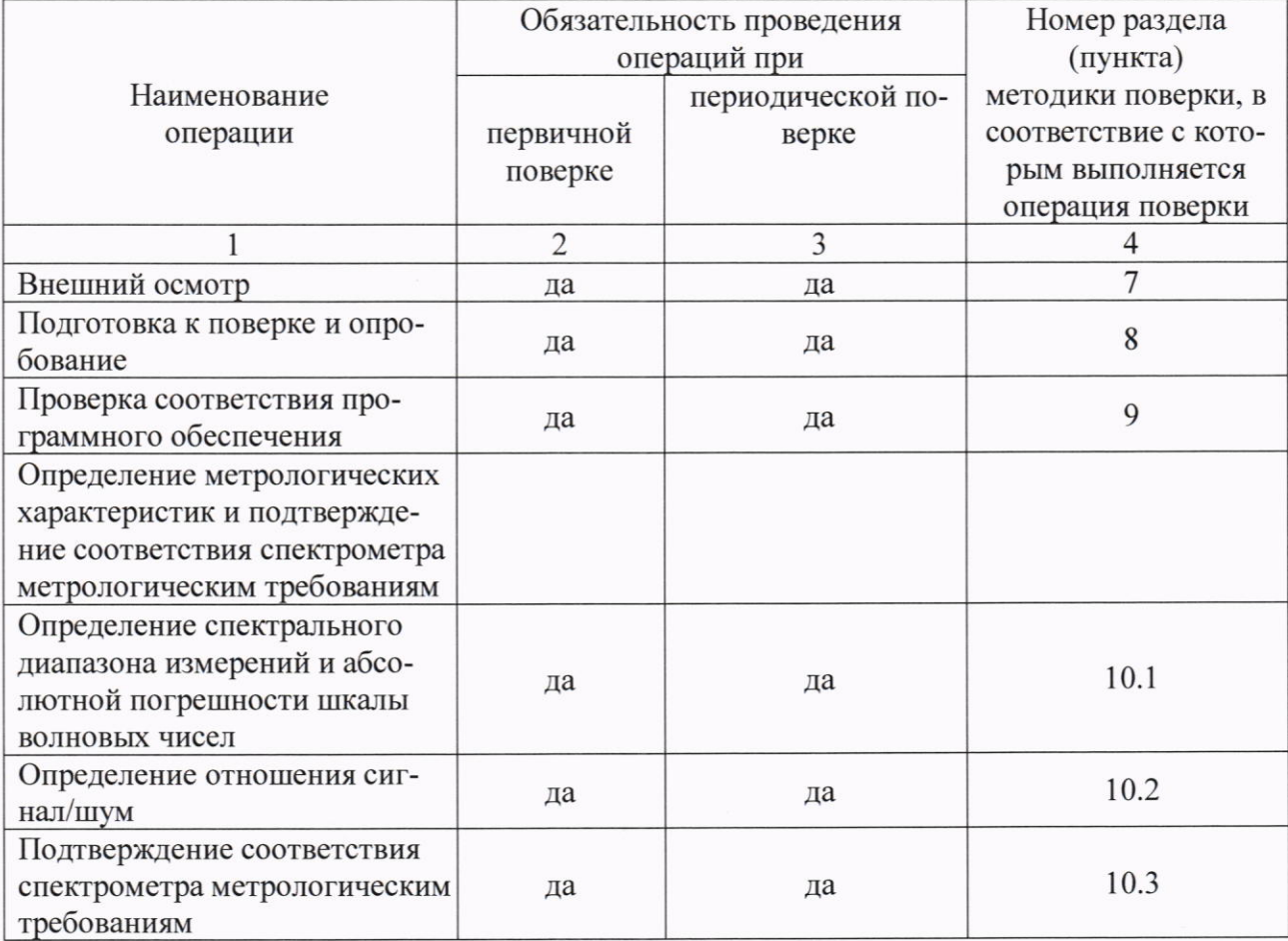

 $\overline{3}$ 

#### ТРЕБОВАНИЯ К УСЛОВИЯМ ПРОВЕДЕНИЯ ПОВЕРКИ  $3.$

3.1. При проведении поверки соблюдают следующие климатические условия:

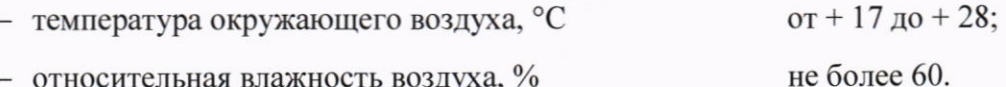

3.2. При проведении поверки не допускаются механические воздействия (вибрации) на спектрометр, отклонения от рабочего положения, а также не допускается наличие пыли и паров агрессивных веществ, вызывающих коррозию.

#### ТРЕБОВАНИЯ К СПЕЦИАЛИСТАМ, ОСУЩЕСТВЛЯЮЩИМ ПОВЕРКУ  $\overline{4}$ .

К проведению поверки допускаются лица, изучившие методику поверки спектрометров и раздел «Основные возможности» документа «ИК-Фурье спектрометры i-Red 7800. Руководство по эксплуатации» и прошедшие инструктаж по технике безопасности в установленном порядке.

### МЕТРОЛОГИЧЕСКИЕ И ТЕХНИЧЕСКИЕ ТРЕБОВАНИЯ К СРЕДСТВАМ 5. ПОВЕРКИ

5.1. При проведении поверки применяют оборудование согласно таблице 2.

Таблица 2 - Средства поверки.

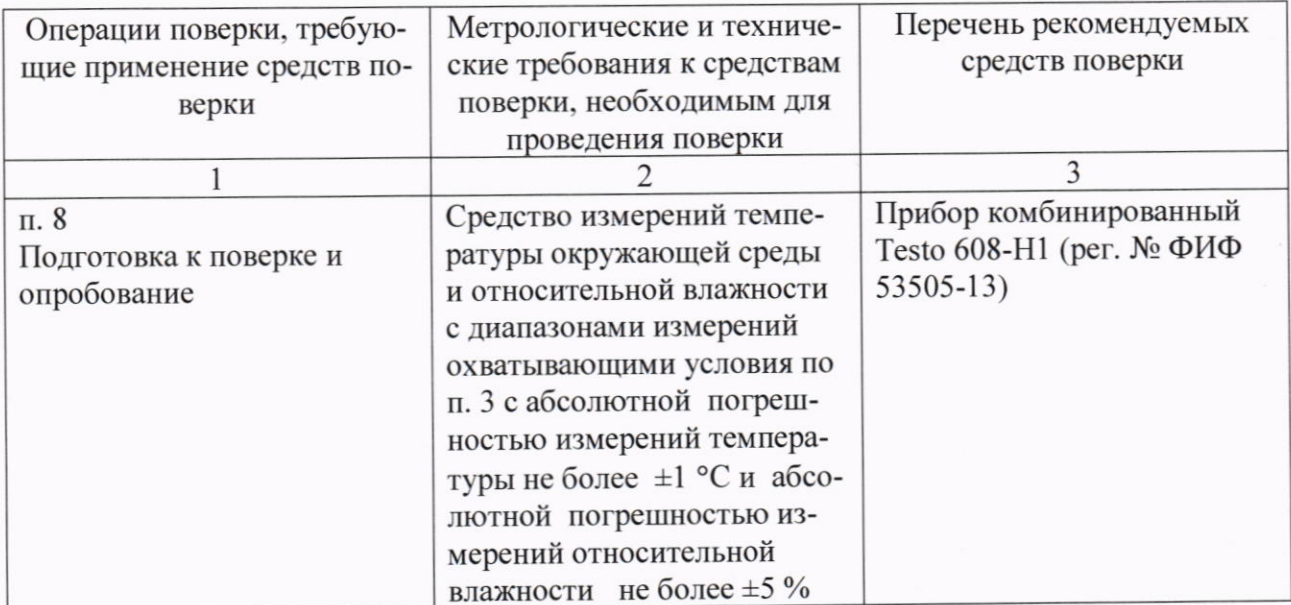

Продолжение таблицы 2

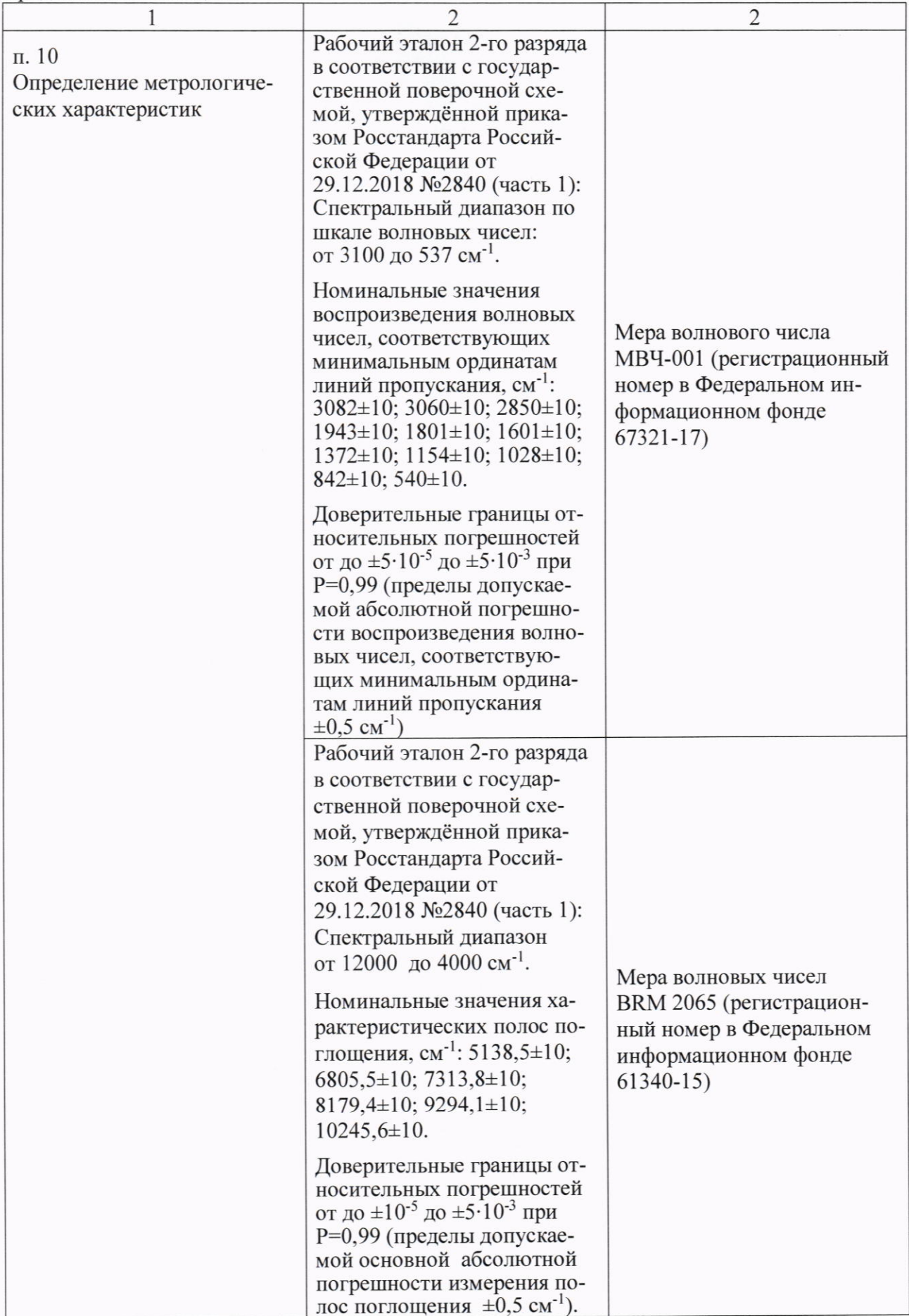

- 5.2. Все средства измерений, используемые при поверке, должны быть поверены.
- 5.3. Допускается применение других средств поверки, обеспечивающих определение метрологических характеристик поверяемого средства измерений с точностью, необходимой для подтверждения его метрологических характеристик (в том числе и сведений, указанных в таблицах государственных стандартных справочных данных).
- 5.4. Допускается изменение параметров измерений, приведённых в разделе 10 настоящей методики поверки, при применении средства поверки, отличного от средств поверки, указанных в таблице 2 настоящей методики поверки.

### 6. ТРЕБОВАНИЯ (УСЛОВИЯ) ПО ОБЕПЕЧЕНИЮ БЕЗОПАСНОСТИ ПРОВЕДЕ-**НИЯ ПОВЕРКИ**

6.1. При проведении поверки спектрометров должны быть соблюдены требования Приказа Минтруда и Социальной защиты России от 15.12.2020 №903н «Об утверждении Правил по охране труда при эксплуатации электроустановок», требования ГОСТ 12.2.007.0-75, а также требования безопасности, изложенные в руководстве по эксплуатации спектрометpo<sub>B</sub>.

## 7. ВНЕШНИЙ ОСМОТР

- 7.1. При внешнем осмотре устанавливают соответствие спектрометров следующим требованиям:
	- отсутствие видимых дефектов, способных оказать влияние на безопасность проведения поверки или результаты поверки;
	- исправность органов управления;
	- соответствие внешнего вида спектрометра сведениям, приведённым в описании типа;
	- четкость обозначений и маркировки.
- 7.2. Спектрометры считают выдержавшими внешний осмотр, если они соответствуют указанным выше требованиям.
- 7.3. В случае, если при внешнем осмотре спектрометра выявлены повреждения или дефекты, способные оказать влияние на безопасность проведения поверки или результаты поверки, то поверка может быть продолжена только после устранения этих повреждений или дефектов.

#### 8. ПОДГОТОВКА К ПОВЕРКЕ И ОПРОБОВАНИЕ

- 8.1. Подготовка к поверке
- 8.1.1. Перед проведением поверки следует изучить руководство по эксплуатации спектрометра (далее - РЭ) и настоящую методику поверки, провести контроль соответствия условий поверки требованиям раздела 3, а также обеспечить выполнение требований техники безопасности согласно разделу 6 настоящей методики поверки.
- 8.1.2. Подготавливают средства поверки, перечисленные в разделе 5 настоящей методики поверки.
- 8.1.3. Подготавливают поверяемый спектрометр в соответствии с РЭ. Подключают спектрометр к сети, включают электропитание и прогревают спектрометр не менее 40 минут в условиях, указанных в разделе 3 настоящей методики поверки.
- 8.1.4. Подготавливают к приему данных компьютер и программное обеспечение (далее ПО) согласно РЭ.

Примечание - Допускается проведение проверки соответствия программного обеспечения (см. раздел 9), не дожидаясь окончания времени прогрева спектрометра.

- 8.2. Опробование
- 8.2.1. Опробование спектрометра проводится в автоматическом режиме после включения питания. Результаты опробования считают положительными, если после включения питания спектрометра и после запуска управляющего программного обеспечения спектрометр соединяется с компьютером.

#### ПРОВЕРКА ПРОГРАММНОГО ОБЕСПЕЧЕНИЯ СРЕДСТВ ИЗМЕРЕНИЙ 9.

- 9.1. Проводят проверку идентификационных данных ПО спектрометра.
- 9.2. Идентификационное наименование автономного ПО идентифицируется при запуске автономного ПО. Для получения информации о номере версии автономного ПО необходимо выйти в папку с ПО, которая автоматически создаётся в месте, указанном пользователем при установке автономного ПО, выбрать файл со значком ПО (тип файла «Приложение (.exe)»), нажать на него правой кнопкой мыши и выбрать «Свойства». В появившемся окне выбрать вкладку «Подробно», номер версии автономного ПО будет указан в строке «Версия продукта».
- 9.3. Для того, чтобы определить версию встроенного программного обеспечения в основном окне программного обеспечения необходимо нажать на вкладку «О приборе», расположенную в нижнем левом углу.

 $\overline{7}$ 

9.4. Результат проверки считают положительным, если номер версии ПО и идентификационное наименование ПО соответствуют данным, указанным в разделе «Программное обеспечение» описания типа средства измерений, или выше.

# 10. ОПРЕДЕЛЕНИЕ МЕТРОЛОГИЧЕСКИХ ХАРАКТЕРИСТИК И ПОЛТВЕРЖЛЕ-НИЕ СООТВЕТСТВИЯ СПЕКТРОМЕТРА МЕТРОЛОГИЧЕСКИМ ТРЕБОВА-**НИЯМ**

- 10.1. Определение спектрального диапазона измерений и абсолютной погрешности шкалы волновых чисел.
- 10.1.1. Проверку спектрального диапазона измерений и абсолютной погрешности шкалы волновых чисел проводят с помощью средств поверки, указанных в разделе 5 настоящей методики поверки, в зависимости от поддиапазонов измерений волновых чисел поверяемого спектрометра.
- 10.1.2. Для спектрометров, работающих в среднем ИК диапазоне во вкладке [Скан/Collect] программы SILab WSI нажмите функциональную кнопку [Параметры/Aqparm], проведите установки **BCCX** необходимых параметров: установите функцию аполизании [Apodization/Аподизация] - Нарр-Genzel/Гаппа-Генцеля; установите число сканов [Default] Scans/Число сканов] – 6; установите разрешение [Resolution/Разрешение] - 1 см<sup>-1</sup>; установите интервал сканирования [Data range/Диапазон] – от 7800 до 537 см<sup>-1</sup>; установите скорость перемещения зеркала [Scan speed/Скорость] - 10 мм/с или 20 мм/с.
- 10.1.3. Убедитесь, что в рабочем пространстве кюветного отделения ничто не препятствует прохождению луча, закройте крышку кюветного отделения спектрометра и произведите регистрацию спектра фона, нажав кнопку [Фон/Aqbk].
- 10.1.4. Установите в кюветное отделение Меру волнового числа МВЧ-001. Зарегистрируйте спектр пропускания меры, нажав на кнопку [T%/Aqsp]. Начнется измерение. После окончания измерения перейдите во вкладку [Поиск пика/PeakPick] для обработки полученного спектра. Запишите значения волновых чисел, соответствующих минимальным ординатам линий пропускания (3082±10; 3060±10; 2849±10; 1943±10; 1802±10; 1601±10; 1372±10; 1154 $\pm$ 10; 1028 $\pm$ 10; 841 $\pm$ 10; 540 $\pm$ 10 см<sup>-1</sup>). Операцию повторить 3 (три) раза.
- 10.1.5. Для спектрометров, работающих в среднем и ближнем ИК диапазонах дополнительно проводят измерения в соответствии с п.п. 10.1.6-10.1.8.
- 10.1.6. Во вкладке [Скан/Collect] программы SILab WSI нажмите функциональную кнопку [Параметры/Адрагт], проведите установки всех необходимых параметров: установите функцию аподизации [Apodization/Аподизация] - Нарр-Genzel/Гаппа-Генцеля или Triangular Squared/Квадратично-треугольная; установите число сканов *[Default]*

Scans/Число сканов] – 32; установите разрешение [Resolution/Разрешение] - 4 см<sup>-1</sup>; установите диапазон [Data range/Диапазон] – от 7800 до 4000 см<sup>-1</sup>; установите скорость перемещения зеркала [Scan speed/Скорость] - 30 мм/с или 20 мм/с.

- 10.1.7. Убедитесь, что в рабочем пространстве кюветного отделения ничто не препятствует прохождению луча, закройте крышку кюветного отделения спектрометра и произведите регистрацию спектра фона, нажав кнопку [Фон/Aqbk].
- 10.1.8. Установите в кюветное отделение Меру волнового числа BRM 2065 и закройте крышку кюветного отделения. Зарегистрируйте спектр поглощения меры, нажав на кнопку [Абс/Аqsa]. Начнется измерение. После окончания измерения перейдите во вкладку [Поиск пика/PeakPick] для обработки полученного спектра. Запишите значения волновых чисел, соответствующих максимальным ординатам линий поглощения (5138,5±10;  $6805,3\pm10$ ; 7313,8 $\pm10$  см<sup>-1</sup>). Операцию повторить 3 (три) раза.
- 10.1.9. Из значений волновых чисел, соответствующих минимальным ординатам линий пропускания и максимальным ординатам линий поглощения, полученным в п.п. 10.1.4 и 10.1.8 настоящей методики поверки рассчитать среднее арифметическое значение волновых чисел  $\overline{v}$  по формуле (1):

$$
\overline{\nu}_i = \frac{\sum_i^n \nu_i}{n} \tag{1}
$$

где: vi - значения волнового числа, соответствующее минимальной/максимальной ординате линии пропускания/поглощения, см<sup>-1</sup>; n – количество параллельных измерений.

 $10.1.10.$ Рассчитать значение абсолютной погрешности шкалы волновых чисел для каждой линии по формуле (2):

$$
\Delta v = \overline{v_i} - v_{oi} \tag{2}
$$

где  $v_{oi}$  – действительные значения линий пропускания/поглощения спектра, см<sup>-1</sup>

 $10.1.11.$ За абсолютную погрешность принимают наибольшее значение  $\Delta v$ , см<sup>-1</sup>.

 $10.1.12.$ При периодической поверке, допускается, проводить проверку спектрального диапазона измерений и определение абсолютной погрешности шкалы волновых чисел в сокращённом объёме (на меньшем количестве поддиапазонов измерений), в соответствии с заявлением владельца или лица, представившего спектрометр на поверку, оформленного в произвольной форме, и, если модификация поверяемого спектрометра допускает наличие поддиапазонов измерений. В зависимости от поверяемого поддиапазона используются соответствующие средства поверки.

### 10.2. Определение отношения сигнал/шум.

Определяется как среднее отношение сигнал-шум 100% линии пропускания. 100% линия про-

пускания определяется как отношение двух однолучевых спектров пустого кюветного отделения. Сигнал-шум определяется измерением среднеквадратичного отклонения от 100% линии пропускания.

- 10.2.1. Сканирование производится при разрешении [Resolution/Разрешение] 4 см<sup>-1</sup>, скорости перемещения зеркала [Scan speed/Скорость] - 10 мм/с, функции аподизации [Apodization/Аподизация] - Triangular Squared/Квадратично-треугольная, числе сканов [Default Scans/Число сканов] - 45, в диапазоне волновых чисел [Data range/Диапазон] -2000-3000  $cm^{-1}$ .
- 10.2.2. Во вкладке [Скан/Collect] программы SILab WSI нажмите функциональную кнопку [Параметры/ Aqparm], проведите установки всех необходимых параметров в соответствии сп. 10.2.1.
- 10.2.3. Убедитесь, что в рабочем пространстве кюветного отделения ничто не препятствует прохождению луча, закройте крышку кюветного отделения спектрометра и произведите регистрацию спектра фона, нажав кнопку [Фон/Aqbk].
- 10.2.4. Далее зарегистрируйте спектр пропускания, нажав кнопку [T%/Aqsp] (кюветное отделение должно оставаться пустым).
- 10.2.5. После регистрации спектра перейдите во вкладку [Pacuër/Calculate] программы SILab WSI и нажмите функциональную кнопку [S/N] (Расчёт соотношения сигнал/шум/Rms). В открывшимся окне выберите в качестве расчетного диапазона - 2050-2250 см<sup>-1</sup> и нажмите кнопку «ОК». Полученное значение указывается в строке S/N (RMS).
- 10.2.6. Операцию повторить 10 (десять) раз и рассчитать среднее арифметическое значение отношения сигнал/шум.

### 10.3. Подтверждение соответствия спектрометра метрологическим требованиям

Спектрометр соответствует метрологическим требованиям, указанным в его описании типа, если полученные значения спектрального диапазона измерений, абсолютной погрешности шкалы волновых чисел и отношения сигнал/шум соответствуют значениям, указанным в таблице A1, приведенной в приложении А к настоящей методике поверки.

### 11. ОФОРМЛЕНИЕ РЕЗУЛЬТАТОВ ПОВЕРКИ

- 11.1. Данные, полученные при поверке, оформляются в форме протокола в соответствии с требованиями, установленными в организации, проводящей поверку.
- 11.2. Спектрометр, удовлетворяющий метрологическим требованиям настоящей методики поверки, признается годным к применению. Спектрометр, не удовлетворяющий метрологическим требованиям настоящей методики поверки, не допускается к применению.
- 11.3. Сведения о результатах поверки средства измерений и информация об объеме проведенной поверки передаются в Федеральный информационный фонд по обеспечению единства измерений в соответствии с порядком проведения поверки средств измерений, предусмотренным действующим законодательством Российской Федерации.
- 11.4. При положительных результатах поверки по заявлению владельца спектрометра, или лица, представившего спектрометр на поверку, оформляют свидетельство о поверке, подтверждающее соответствие спектрометра обязательным требованиям к средствам измерений в соответствии с действующим законодательством Российской Федерации. Нанесение знака поверки на спектрометр не предусмотрено.
- 11.5. При отрицательных результатах поверки спектрометр к применению не допускают, по заявлению владельца спектрометра, или лица, представившего спектрометр на поверку выдают извещение о непригодности с указанием причин в соответствии с действующим законодательством Российской Федерации.

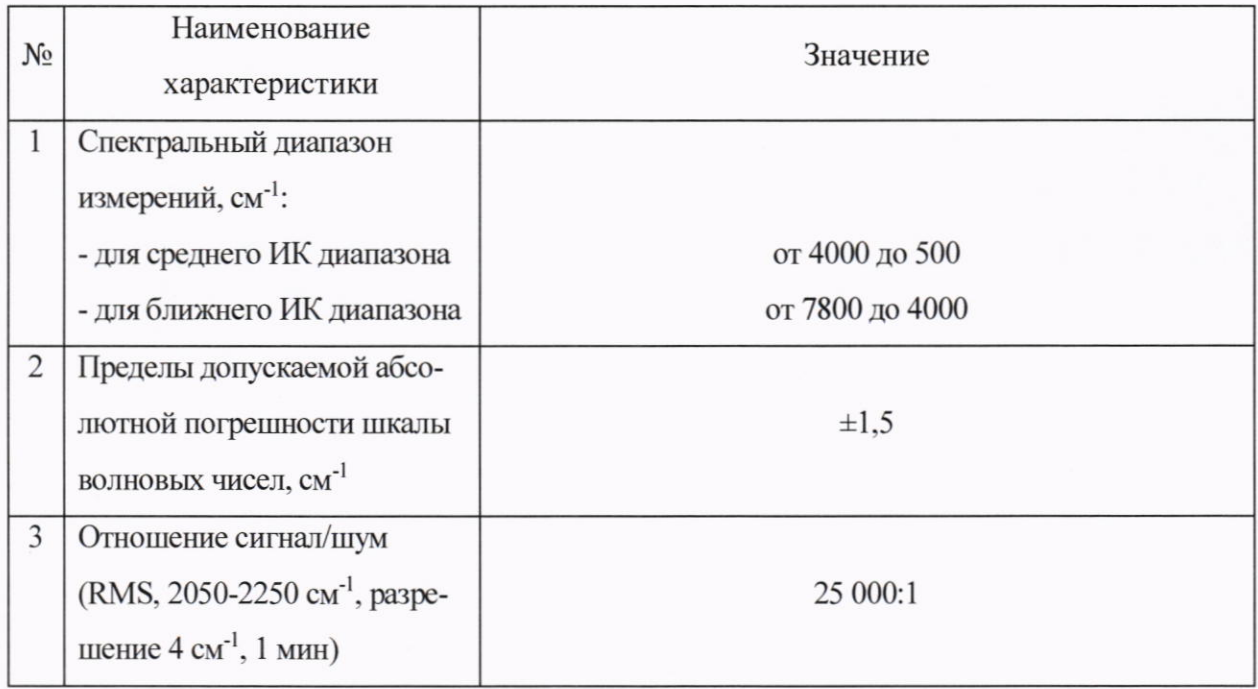

# Таблица А1 - Метрологические характеристики ИК-Фурье спектрометров i-Red 7800